# BioDiscovery License Activation & Product Installation Group Floating

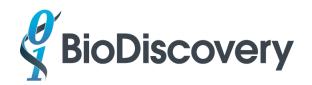

#### Contents

| Windows                                                       | 3  |
|---------------------------------------------------------------|----|
| Windows Group Floating License Activation                     | 3  |
| Windows Installation of Nexus Software on the Client Computer | 11 |
| Windows Manual Activation                                     | 12 |
| Windows License Transfer                                      | 12 |
| Mac                                                           | 13 |
| Mac Group Floating License Activation                         | 13 |
| Mac Installation of Nexus Software on the Client Computer     | 21 |
| Mac Manual Activation                                         | 23 |
| Mac License Transfer                                          | 23 |
| Linux                                                         | 24 |
| Linux Group Floating License Activation                       | 24 |
| Linux Installation of Nexus Software on the Client Computer   | 25 |
| Linux - Restarting the License Server after a Reboot          | 26 |
| Linux Manual Activation                                       | 26 |
| Linux License Transfer                                        | 27 |
| Installation of MultiScale BAM Reference Builder              | 27 |

# Windows

Note: The activation code can only be used once so please make sure you are installing the server activation utility and Flexnet license server on the server you wish to use permanently to host your product license. You must be connected to the internet to activate your product. If the computer you wish to use is never connected to the internet, please see the section below on Manual Activation after following the steps in section I (installation of the server activation utility) below.

# Windows Group Floating License Activation

Please edit the top line of the **biod.opt** file which you obtained from BioDiscovery by adding up to <u>five</u> hostnames after the following statement in the file, "HOST\_GROUP biod\_hosts". The hostnames are obtained by entering the command "hostname" in the command prompt.

- I. Install the Server Activation Utility
  - Install <u>http://installers.biodiscovery.com/ServerActivation.exe\_on the license server</u> (NOT ON YOUR OWN COMPUTER): Please download and right-click the downloaded file and select "Run as admin".
  - 2. Start the Server Activation Utility by selecting

#### Start->Program Files->BioDiscovery->Server Activation Utility.

- 3. Enter the provided Activation ID at the prompt.
- 4. At the prompt "Enter the number of floating licenses you want to activate", enter the number of seats (concurrent users) you have purchased this is usually 1 (the default).

If the Server Activation Utility fails to connect to the license server (typically due to issues with the permissions on your computer), select "Generate Activation Script," navigate to the folder that contains the ActivationScript.bat file (C:\BioDiscovery\ServerActivationUtility) and run it as an administrator.

- If you don't have an internet connection on the license server then click on Manual Activation at the prompt and see the section on Windows Manual Activation, page 12.
- II. Install the Flexnet license server (either Imadmin see section A or Imgrd –see section B) as shown below <u>on the license server computer (NOT ON YOUR OWN COMPUTER</u>). Lmadmin is the preferred route as Imgrd is being phased out by Flexera.

### Section A : Lmadmin - License Server installation:

1. Install the Flexnet Lmadmin webserver from <a href="http://installers.biodiscovery.com/lmadmin-x64\_n6-11\_13\_1\_2.exe">http://installers.biodiscovery.com/lmadmin-x64\_n6-11\_13\_1\_2.exe</a>. For computers running Vista/Win7, please download and EVEN IF

you are already logged into an administrator account, right-click the downloaded file and select Run as admin.

2. Select the defaults on most of the installer screens as shown below and make sure to check off **Run as a service** on the second to last screen and **Start Server now** on the last screen:

| 🖫 FLEXnet Publisher License Ser                                                                                                    | rver Installer                                                                                                    | _ 🗆 ×        |
|----------------------------------------------------------------------------------------------------|----------------------------------------------------------------------------------------------------|--------------|
|                                                                                                    | Import files from Previous Ins                                                                                                    | stallation   |
| <ul> <li>Introduction</li> <li>Choose Install Folder</li> <li>Import files from Previous</li> <li>Pre-Installation Summary</li> <li>Installing</li> <li>Important Information</li> <li>Launch Configuration</li> <li>Service Configuration</li> <li>Start the Server</li> <li>Install Complete</li> </ul> | If you want to import license files ,log files,server.xml(configuration data) and vendor daemons f<br>previous version of FLEXnet Publisher License Server Manager then please provide the path of<br>installation.<br>Previous Installation path C:\<br>Restore Default Cho |              |
| InstallAnywhere<br>Cancel Help                                                                                                    | Previous                                                                                                    | Next         |
|                                                                                                    |                                                                                                    |              |
| *** FLEXnet Publisher License Server In                                                                                                    |                                                                                                    |              |
|                                                                                                    | Important Info                                                                                                    | rmation      |
| <ul> <li>Introduction</li> <li>Choose Install Folder</li> <li>Import files from Previous</li> <li>Pre-Installation Summary</li> <li>Installing</li> <li>Important Information</li> </ul>                                                                                                    | In order to run the server successfully you need to install Visual C++ 2005 SP1 Redistributable Pac<br>Do you want the installer to install it now ?                                                                                                    | ckage.       |
| Launch Configuration     Service Configuration     Start the Server     Install Complete                                                                                                    | 📝 Install Visual C++ 2005 SP1 Redistributable Package                                                                                                    |              |
|                                                                                                    |                                                                                                    |              |
| InstallAnywhere                                                                                                    |                                                                                                    |              |
| Cancel <u>H</u> elp                                                                                                    | Previous                                                                                                    | <u>N</u> ext |

| EFLEXnet Publisher License Se                                                                                                    | rver Installer                                                                                                    |
|----------------------------------------------------------------------------------------------------|----------------------------------------------------------------------------------------------------|
|                                                                                                    | Launch Configuration                                                                                                    |
| Introduction     Choose Install Folder     Import files from Previous     Pre-Installation Summary     Installing     Important Information                | Configure the HTTP port number at which the License Server Management Interface can be accessed<br>using a web browser and the TCP/IP port number at which licensing applications will communicate with<br>the License Server Manager |
| <ul> <li>Important Information</li> <li>Launch Configuration</li> <li>Service Configuration</li> <li>Start the Server</li> <li>Install Complete</li> </ul> | Enter the HTTP Port Number 8080<br>Enter the License Server Port Number: 0<br>(enter 0 to automatically pick from the default port range (27000 - 27009))                                                                             |
| InstallAnywhere                                                                                                    | Previous Next                                                                                                    |

Note: Depending on your setup, the HTTP Port Number can be 8080 or 8090. If one number does not work, try the other.

| 📲 FLEXnet Publisher License Server                                                                                                    | Installer 📃 🗖 🖉                                                                                                    |
|----------------------------------------------------------------------------------------------------|----------------------------------------------------------------------------------------------------|
|                                                                                                    | Service Configuration                                                                                                    |
| <ul> <li>Introduction</li> <li>Choose Install Folder</li> <li>Import files from Previous</li> <li>Pre-Installation Summary</li> <li>Installing</li> <li>Important Information</li> <li>Launch Configuration</li> <li>Service Configuration</li> <li>Start the Server</li> <li>Install Complete</li> </ul> | Provide information about running the FLEXnet License Server Manager as a service. You must have administrative privileges to configure the server to run as a service.         Enter the service name Imadmin         Enter number of seconds to delay when starting the service 0         Image: Image: I |
| InstallAnywhere<br>Cancel Help                                                                                                    | Previous <u>N</u> ext                                                                                                    |

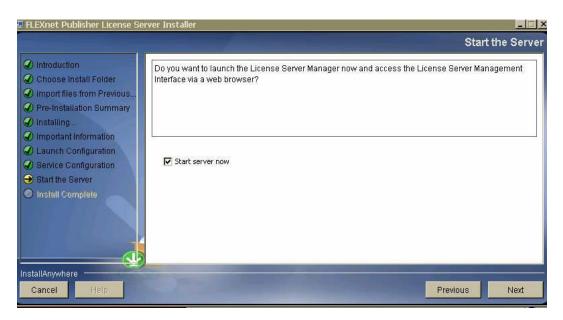

The Imadmin Program will install to C:\Program Files\FLEXnet Publisher License Server Manager on Windows.

- 3. Copy the biod.opt file to C:\Program Files\FLEXnet Publisher License Server Manager. The file biod.opt contains a list of hostnames allowed to access the license. The hostnames are obtained by entering the command hostname on the Command Prompt. Please add the hostname to the appropriate biod.opt file template you receive from BioDiscovery or your Nexus distributor. Hostnames must be in lower case letters.
- Start the Imadmin server by entering the following URL in your browser: <u>http://localhost:8080</u> or <u>http://localhost:8090</u> (based on what you chose in step 2).

If you get an error (404), go to the C:\Program Files\Flexnet Publisher License Manager folder and right-click on Imadmin.exe and select Run as admin.

- 5. Login into the web interface with userid = admin and password= admin; then change the password.
- 6. Click on Administration and go to the tab Vendor Daemon Configuration.

| 🥹 FLEXnet License Administrator - Mozilla Firefox                                                                                                    |                                                          |                   |                          |                      |                             |                                                           |                       |                       |
|----------------------------------------------------------------------------------------------------|----------------------------------------------------------|-------------------|--------------------------|----------------------|-----------------------------|-----------------------------------------------------------|-----------------------|-----------------------|
| Elle Edit View Higtory Bookmarks Iools Help                                                                                                    |                                                          |                   |                          |                      |                             |                                                           |                       |                       |
| C X 🟠 Http://localhost:8080/vendor?vendor=                                                                                                    | demo&licenseTab=&selected=                               |                   |                          |                      |                             | 台 ·                                                       | Google                |                       |
| 🙇 Most Visited 📋 Getting Started 🙍 Latest Headlines                                                                                                    |                                                          |                   |                          |                      |                             |                                                           |                       |                       |
| M Gmail - Inbox (600 × BioDiscovery Micr × SITELLITE co                                                                                                    | ntent × 📋 Index of /downloa                              | ×                 | t × Request for new us   | × Bug 122 - Lo       | ad Ni 🛪 💭 Serial M          | Number Edit ×                                             | License server man_ × | FLEXnet License × 📑 🧃 |
|                                                                                                    | LEXNET.                                                  |                   |                          |                      | User Name: admin<br>Dashboa | Help         Sign Out           rd         Administration |                       |                       |
| erein and<br>Bernarden<br>Derein and<br>Derein and<br>De | Vender Daemons<br>import Lecene<br>Henre<br>demo         | Status<br>Running | FLEXod Publisher Version | <b>Port</b><br>65001 | Administer                  | Delete                                                    |                       |                       |
| Vinder Damenn<br>Configuration                                                                                                    | ©2010 Flevers Software, Inc. All Roy<br>Charose Parsword | nis Reserved.     |                          | _                    | _                           |                                                           |                       |                       |

Click on Import License file and browse to C:\BioDiscovery\Server Activation
Utility\ActivationUtil\win\license.lic and check Overwrite license file on server in the
checkbox.

| 🥹 File Upload   |                  |                  |                            |                             | ×        |
|-----------------|------------------|------------------|----------------------------|-----------------------------|----------|
| CO V 📔 « Act    | tivation         | Util 🕨 win       | <b>- - - - - - - - - -</b> | Search win                  | ٩        |
| Organize 🔻 New  | v folder         | r                |                            | !≕ ▼                        | 1 🕡      |
| 🔆 Favorites     | <b>^</b>         | Name             | A                          | Date modified               | Туре 📩   |
| 📃 Desktop       |                  | biod             |                            | 6/30/2011 4:47 PM           | Applic   |
| 🗼 Downloads     |                  | 🚳 biod_libFNP.d  | II                         | 6/30/2011 4:48 PM           | Applic   |
| 🔚 Recent Places |                  | FNP_Act_Insta    | ller.dll                   | 6/30/2011 4:47 PM           | Applic   |
|                 | ≡                | 🚳 FnpCommsSo     | ap.dll                     | 6/30/2011 4:47 PM           | Applic ≡ |
| 🥽 Libraries     |                  | FnplmLicense     | ServerMsgs.dll             | 6/30/2011 4:48 PM           | Applic   |
| Documents       |                  | 📑 installanchors | ervice                     | 6/30/2011 4:47 PM           | Applic   |
| 👌 Music         |                  | 🔳 license        |                            | 6/30/2011 4:04 PM           | LIC File |
| Pictures        |                  | Imgrd            | Type: LIC File             |                             | Applic   |
| 📑 Videos        |                  | 💷 Imutil         | Size: 46 bytes             | 010 10:38 AM                | Applic   |
|                 |                  | serveractutil    | Date modified: 6/30/201    | 1 4:04 PM 011 4:47 PM       | Applic 🔻 |
| Computer        |                  | •                | III                        |                             | •        |
|                 | File <u>n</u> ar | me: license      | ▼ A                        | II Files                    | •        |
|                 |                  |                  | C                          | <u>O</u> pen <b> </b> ▼ Car | icel     |

8. Click on Import license

| 😻 FLEXnet License Administrator - Mozilla Firefox   |                                                                   |                                                                                                    |
|-----------------------------------------------------|-------------------------------------------------------------------|----------------------------------------------------------------------------------------------------|
| Elle Edit View Higtory Bookmarks Tools Help         |                                                                   |                                                                                                    |
| C X 🟠 (H http://localhost:8080/vendor?event=ci      | eate&licenseTab=&selected=                                        |                                                                                                    |
| 🙍 Most Visited 📋 Getting Started 🔉 Latest Headlines |                                                                   |                                                                                                    |
| M Gmail - Inbox (600                                | ntent × 📋 Index of /downloa × 📄 SITELLITE content × 🔯 Request for |                                                                                                    |
|                                                     | etted X et al doubles. X et al light freeret.                     | nevuz. X Population (1997) (1997) (19 |
|                                                     |                                                                   |                                                                                                    |
| × Find: Fle Vext 🕈 Previous 🖓 Highlight a           | I 🔝 Match case                                                    |                                                                                                    |
| Done                                                |                                                                   |                                                                                                    |

- 9. Click on **OK** in the error message dialog
- 10. Go to Administer and enter

**C:\BioDiscovery\ServerActivationUtility\ActivationUtil\win\biod.exe** in the Vendor Daemon Location.

|                                         |                                                                                                    | LogMeIn - Remote S  | Gession ×                   |                      |                                                 |   |
|-----------------------------------------|----------------------------------------------------------------------------------------------------|---------------------|-----------------------------|----------------------|-------------------------------------------------|---|
| C S S S S S S S S S S S S S S S S S S S | lor                                                                                                    | ×⊅⊠ + Q             | 💭 Case: 00001074 ~ salesfor | 🥖 Bug 5668 Submitted | 🇱 FLEXnet License Admi 🛛 🛛                      |   |
|                                         | LEXNET*                                                                                                    |                     |                             |                      | dmin<br>Help Sign Out<br>shboard Administration |   |
| System<br>Information                   | Vendor Daemon:biod<br>Vendor Daemon Port in Use: 49247<br>Vendor Daemon Actions<br>Stop Reread License Files<br>Report Log Name: |                     | Rotate Report Logs          |                      |                                                 |   |
| Configuration                           | General Configuration  * License File or Directory licenses/biod/license.lic                                                     |                     |                             | A<br>7               |                                                 | F |
|                                         | Vendor Daemon Location:<br>C:\BioDiscovery\ServerActivationUtility\Activati                                                      | onUtil\win\biod.exe |                             |                      |                                                 |   |
| Vendor Daemon<br>Configuration          | Vendor Daemon Port:     Use default port     Use this port                                                                       |                     |                             |                      |                                                 |   |
|                                         | • Restart Retries:<br>0                                                                                                    |                     |                             |                      |                                                 |   |
|                                         | Enable Date-based Versions                                                                                                    | _                   |                             |                      | _                                               |   |
|                                         | 02010 Fiexera Software, Inc. All Rights Reserved.                                                                                |                     |                             | Sa                   | we Cancel                                       |   |
| ·                                       | hange Password                                                                                                    |                     |                             |                      |                                                 |   |

- 11. Click Save.
- 12. Click Start on Vendor Daemon Actions.
- 13. Click on **Dashboard** and then **Concurrent** (indicated with red arrows in the figure below) to see if features are Available.

| FLEXNET                                              |                                                    |                         |               | Help Sign (  |
|------------------------------------------------------|----------------------------------------------------|-------------------------|---------------|--------------|
|                                                      |                                                    |                         | Dashboard     | Administrati |
| Alerts                                               | Licenses                                           |                         | biod 💌 Select |              |
| L Critical                                           | Activatable                                        | Concurrent              |               |              |
| Vendor daemon down: biod<br>Fri Jul 15 15:14:59 2011 | Feature Ver                                        | sion In Use (Available) | Expiration    |              |
|                                                      | ▼ NX<br>6.0                                        | 0 (1)                   | 15-JUL-2013   |              |
|                                                      | <ul> <li>NX_ASCAT_Algorith</li> <li>6.0</li> </ul> | ım<br>0 (1)             | 15-JUL-2013   |              |
|                                                      | ▼ NX_Allelic_processi<br>6.0                       |                         | 15-JUL-2013   |              |
|                                                      | ▼ NX_Clustering_Too                                | I.                      |               |              |
|                                                      | 6.0<br>• NX_DB                                     | 0 (1)                   | 15-JUL-2013   |              |
|                                                      | 6.0                                                | 0 (1)                   | 15-JUL-2013   |              |
|                                                      | • NX_Discovery<br>6.0                              | 0 (1)                   | 15-JUL-2013   |              |
|                                                      | <ul> <li>NX_Enrichment_An</li> <li>6.0</li> </ul>  | alysis<br>O (1)         | 15-JUL-2013   |              |
|                                                      | NX_External_Data_1                                 |                         |               |              |
|                                                      | 6.0                                                | 0 (1)                   | 15-JUL-2013   | ·            |

- 14. In case of problems, please check the **Vendor Daemon** log on the **Administer** page.
- 15. To make the server start up automatically on reboot of the computer:
  - a. Go to Control Panel/System and Security/Administrative Tools/Services
  - b. Double-click on Imadmin service and change Start-up type to Automatic
  - c. Click Apply

# Section B: Lmgrd - License Server installation (in case Imadmin does not work on your computer):

- Go to the Windows Command Prompt and change directory (with cd) to C:\ BioDiscovery\ServerActivationUtility\ActivationUtil\win and enter Imgrd -c license.lic -z at the prompt. Make sure to copy the biod.opt file here.
- 2. Note that if the computer is rebooted, the server must be started up again as in step 1

### Windows Installation of Nexus Software on the Client Computer

Note: You must be connected to your network to access the license server in order to launch the software.

Make sure the Server Activation Utility and the Flexnet License Server have already been installed either by you or your IT Support team.

1. Install your product by double clicking on the product installation file you downloaded from the links sent in the email.

You need to have administrative privileges to install the software. **EVEN IF you are already logged into an administrator account**, right-click on the installation file and select "Run as Administrator"/ "Run as Admin" (you will be prompted to provide an administrator password). If you don't have the administrator password, please contact your IT department to assist with the installation.

2. Launch the BioDiscovery software to make sure it's working.

Make sure that the hostname entered in the license server prompt matches exactly the hostname displayed on the license server's Flexnet System Information screen. The hostname is case-sensitive. If your hostname is not correctly specified, you may see the following error message:

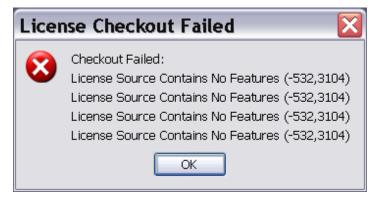

A possible solution to this error is to examine the vendor daemon logs in order to see which computers are trying to access the license server. Most likely, the computers that are trying to access are misspelled in the biod.opt file. Please make the appropriate changes, restart the server and attempt to connect again.

### Windows Manual Activation

- 1. While activating the floating license, if you don't have an internet connection or there is a problem with the connection then you will be asked to choose from "Connect to the internet and try again", "Generate Activation Script", or "Manual Activation".
- For Manual Activation, please click on the Manual Activation button. Enter the activation ID at the prompt and click OK. This will place a file called request.xml into the following directory:

C:\BioDiscovery\ServerActivationUtility\ActivationRequests

- 3. Send BioDiscovery Support (<u>support@biodiscovery.com</u>) the **request.xml** file as requested in the pop-up message.
- 4. After receipt of the **request.xml** file we will send you an initial **responseXML.xml** file with instructions to complete the activation.
- 5. Manual activation is a 2-step process. Start the server activation utility again after receipt of the initial **responseXML.xml** file and at the prompt, browse to this file and click **OK**.
- 6. Then click on **Manual Activation** and send us the **request.xml** file again. We will send you the final **responseXML.xml** file for activation of the license.
- 7. Start the server activation utility again after receipt of the final **responseXML.xml** file and at the prompt browse to this file and click **OK**.

### Windows License Transfer

To transfer a floating license to another computer, you need to transfer the activation back to us and then re-activate it on the other computer as in section I (Windows Floating License Activation) above. You may only transfer a license for a maximum of three times.

- Start the Server Activation Utility by going to Start->All Programs->BioDiscovery->Server Activation Utility).
- 2. Click on Transfer and select Yes to transfer and follow the prompts.

# Mac

Note: The activation code can only be used once so please make sure you are installing the server activation utility and Flexnet license server on the server you wish to use permanently to host your product license. You must be connected to the internet to activate your product. If the computer you wish to use is never connected to the internet, please see the section below on Manual Activation after following the steps in section I (installation of the server activation utility) below.

## Mac Group Floating License Activation

Please edit the top line of the **biod.opt** file which you obtained from BioDiscovery by adding up to five hostnames after the following statement in the file, "HOST\_GROUP biod\_hosts". The hostnames are obtained by entering the command "hostname" in the Terminal application.

- I. Install the Server Activation Utility
  - Download the Server Activation Utility from <u>http://installers.biodiscovery.com/ServerActivation\_64bit.zip</u> and install onto the license server. You will have to enter the administrative password during the installation. The software will be installed to /Applications/BioDiscovery/ServerActivationUtility.
  - 2. Start the Server Activation Utility:

Right-Click on the Server Activation Utility icon and Run as administrator.

|             | O O Activation Utility                                  |
|-------------|---------------------------------------------------------|
|             | Activate Floating Licenses Deactivate Floating Licenses |
| NERAMINATIO |                                                         |
| audity      | h                                                       |

- Click on "Activate Floating Licenses" and enter the provided Activation ID at the prompt.
- 4. At the prompt "Enter the number of floating licenses you want to activate", enter the number of seats (concurrent users) you have purchased this is usually 1 (the default). If successful, you will see the following in the Activation Status window:

| 000                                                                                                    | Activation Status                                                                                                    |
|----------------------------------------------------------------------------------------------------|----------------------------------------------------------------------------------------------------|
| path = branchPath /<br>/Applications/BioDi<br>ActivationUtil/mac/<br>Status: 6, Context cr<br>Status: 7, Connectee<br>Status: 8, Request St<br>Status: 9, Polling for<br>Status: 10, Waiting f<br>Status: 10, Waiting f<br>Status: 9, Polling for<br>Status: 9, Polling for | pathFile:<br>scovery/ServerActivationUtility/./<br>FnpCommsHttp.dylib<br>reated<br>I to remote server<br>ent<br>response<br>or response<br>or response<br>or response<br>or response<br>response |
| Status: 10, Waiting f<br>Status: 9, Polling for<br>Status: 10, Waiting f<br>Status: 9, Polling for<br>Status: 9, Polling for<br>Status: 9, Polling for<br>Status: 11, Done<br>TRANSFER REQUEST                                                                              | response<br>or response<br>response<br>or response<br>or response                                                                                                    |

5. If the Server Activation Utility fails to connect to the license server (typically due to issues with the permissions on your computer), select "Generate Activation Script," navigate to the folder that contains the ActivationScript.bat file /Applications/BioDiscovery/ServerActivationUtility and will be called ActivationScript.sh and will need to be run from the Terminal application as an administrator with the following command:

#### sudo ./ActivationScript.sh

- If you don't have an internet connection on the license server then click on Manual Activation at the prompt and see the section on *Mac Manual Activation*, page 23.
- II. Install the Flexnet license server (either Imadmin see section A or Imgrd –see section B) as shown below <u>on the license server computer (NOT ON YOUR OWN COMPUTER</u>). Lmadmin is the preferred route as Imgrd is being phased out by Flexera.

## Section A : Lmadmin - License Server installation:

- 1. Install the Flexnet Lmadmin webserver by carefully following the instructions below:
  - a. Download the Imadmin webserver from:

http://installers.biodiscovery.com/Flexnet/mac/Imadmin-universal\_mac10-11\_12\_0\_0.zip

- b. Install the server with the Administrator password by double clicking on the Installer file. Unlock this file with the Administrator password in order to install.
- c. Install to any directory but put it in its own folder.

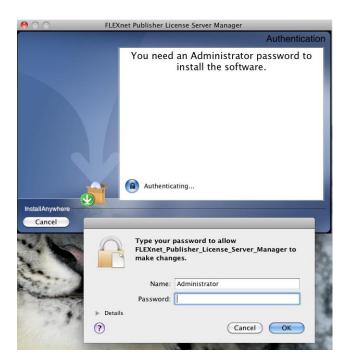

2. Select the defaults on most of the installer screens as shown below and make sure to check off **Run as a service** on the second to last screen and **Start Server now** on the last screen:

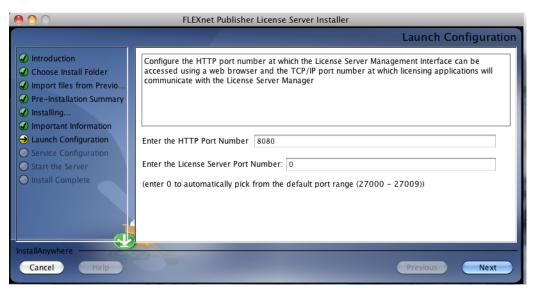

Note: Depending on your setup, the HTTP Port Number can be 8080 or 8090. If one number does not work, try the other.

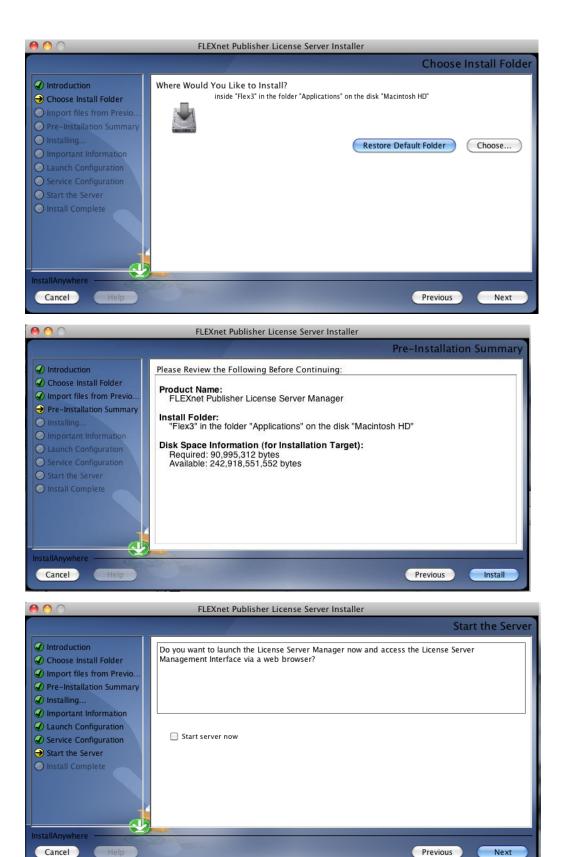

The Imadmin Program will install to a specified folder. Change the ownership of the install folder from root to the user you are using. For example, if you are user "Josh" and installed your license manager in the directory below:

#### /Applications/FLEXNET/

then use the command that follows:

#### sudo chown -R Josh /Applications/FLEXNET/

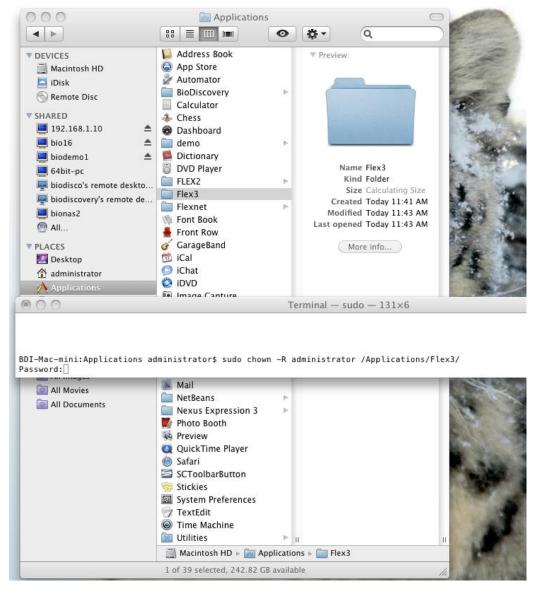

 Copy the biod.opt file to /Applications/FLEXNET/ (the same directory where the program Imadmin resides). The file biod.opt contains a list of hostnames allowed to access the license. The hostnames are obtained by entering the command hostname on the Terminal application. Please add the hostnames to the biod.opt file template you received. Hostnames must be in lower case letters.

 If you chose to start the server at the final screen of the install, you can access the Imadmin server by entering the following URL in Firefox or other web browser: <u>http://localhost:8080</u> or <u>http://localhost:8090</u> (based on what you chose in step 2).

If you get an error (404), launch the Terminal application and navigate to the directory **/Applications/FLEXNET/** 

000 Elex3 Q < ► 📔 Address Book 🚞 conf DEVICES 🙆 App Store 🚞 demo 📃 Macintosh HD Þ 🛃 Automator 🚞 examples b-🔼 iDisk BioDiscovery FLEXnet Pu...tallLog.log 💿 Remote Disc Calculator 🔳 Imadmin ▼ SHARED 🚞 uninstall 🕹 Chess Þ 192.168.1.10 📤 🛞 Dashboard 🔲 web Þ 🔲 bio16 🔺 📄 demo 🚞 wsdl b-🔺 📕 Dictionary 🔲 biodemo1 DVD Player 🔳 64bit-pc FLEX2 📮 biodisco's remote deskto... Flex3 biodiscovery's remote de... Flexnet 📃 bionas2 N Font Book 🙆 All... 📥 Front Row 🎸 GarageBand **V**PLACES 💹 Desktop 竝 iCal iChat 👚 administrator 🖏 idvd Applications Tel Image Canture 000 Terminal — bash — 131×6 conf uninstall demo web wsdl examples BDI-Mac-mini:Flex3 administrator\$ pwd /Applications/Flex3 BDI-Mac-mini:Flex3 administrator\$ ./lmadmin] 🔊 Mail All Movies NetBeans All Documents Nexus Expression 3 Þ 🇾 Photo Booth 🙀 Preview QuickTime Player 🎯 Safari SCToolbarButton 察 Stickies System Preferences 💮 TextEdit Itime Machine 🗵 Utilities Ш 🔜 Macintosh HD 🕨 🔜 Applications 🕨 🚞 Flex3 8 items, 242.82 GB available

Enter the command **./Imadmin** at the command prompt.

- Login into the web interface with userid = admin and password= admin; then change the password.
- 6. Click on **Administration** and go to the tab **Vendor Daemon Configuration.** Delete the Vendor Daemon named "demo."

|                                                 | LEXNET*                                                  |               |                           |       | User Name: admin<br>Dashboar |        | X<br>Sign Out |
|-------------------------------------------------|----------------------------------------------------------|---------------|---------------------------|-------|------------------------------|--------|---------------|
| System<br>Information                           | Vendor Daemons                                           |               |                           |       |                              |        |               |
| User<br>Configuration<br>Alert<br>Configuration | Name 🔺                                                   | Status        | FLEXnet Publisher Version | Port  |                              |        | *             |
| Configuration                                   | demo                                                     | RUNNING       | 11.9                      | 65001 | <u>Administer</u>            | Delete | 4             |
|                                                 | 92010 Flexera Software, Inc. All Rigi<br>Change Password | its Reserved. | _                         | _     | _                            |        |               |

 Click on Import License file and browse to /Applications/ServerActivationUtility/ActivationUtil/mac/license.lic instead.

| 000                                                                                                    |                                                                                                    | LEXnet License Administrato                                                                                                    |                                                                                                    |                                                                       |   |
|----------------------------------------------------------------------------------------------------|----------------------------------------------------------------------------------------------------|----------------------------------------------------------------------------------------------------|----------------------------------------------------------------------------------------------------|-----------------------------------------------------------------------|---|
| Image: State State Stat                                                                                                    |                                                                                                    | s (687) ▼ Popular ▼ FLEXnet L                                                                                                    |                                                                                                    | Google                                                                | + |
| CONSTRUCTION<br>CONSTRUCTION<br>CO | YPLACES     Desktop     administrator     Applications     Documents     SEARCH FOR     Today     Yesterday | mac Name FRPLicensingService FRPLicensingService FrepLicensingService FrepCommsSoap.dylb Didd_JibFXP.dylb Appactul Serveractulil | Date Modified y           10:35 AM           10:35 AM           10:37 AM           10:38 AM           10:38 AM           10:38 AM           10:38 AM           10:38 AM           10:38 AM           10:38 AM           10:39 AM           9/19/11           9/19/11           9/19/11           9/19/11           9/19/11           9/19/11           9/19/11           9/19/11           9/19/11           9/19/11           9/19/11           9/19/11           9/19/11           9/19/11           9/19/11           9/19/11           8/30/11           Cancel           Choose | User frame: admin<br>Heip Sign Out<br>Dashboard <u>Administration</u> |   |

8. Click on **Import license**, make sure to place a check in the checkbox "Overwrite license file on License Server"

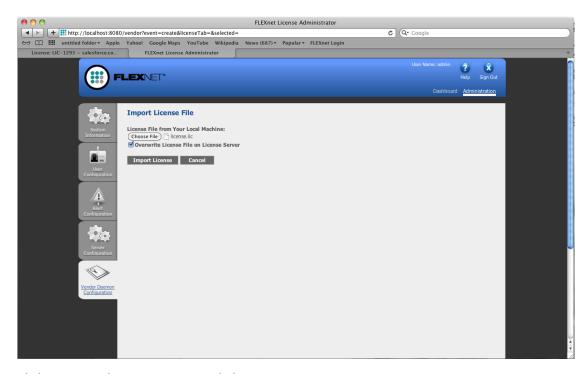

- 9. Click on **OK** in the error message dialog
- 10. Go to Administer and enter

/Applications/BioDiscovery/ServerActivationUtility/ActivationUtil/mac/biod

| 00                                                                                                    | FLEXnet License Administrator                                                                         |
|----------------------------------------------------------------------------------------------------|----------------------------------------------------------------------------------------------------|
| Image: A transformed by the second second secon | /vendor C Qr Google                                                                                   |
| 😔 🛄 🇰 untitled folder 🕶 Apple                                                                                                    | Yahoo! Google Maps YouTube Wikipedia News (687) * Popular * FLEXnet Login                             |
| License: LIC-1293 ~ salesforce.co                                                                                                    | FLEXnet License Administrator +                                                                       |
| ( <u></u>                                                                                                    | User Name: admin ?<br>Help Sign Out<br>Dashboard <u>Administration</u>                                |
| System                                                                                                    | Vendor Daemon:biod                                                                                    |
| Information                                                                                                    | Vendor Daemon Actions                                                                                 |
|                                                                                                    | Start                                                                                                 |
| User<br>Configuration                                                                                                    | General Configuration                                                                                 |
| Alert<br>Configuration                                                                                                    | License File or Directory                                                                             |
| - Qa                                                                                                    | Vendor Daemon Location:<br>/Applications/BioDiscovery/ServerActivationUtility/ActivationUtil/mac/biod |
| Server<br>Configuration                                                                                                    |                                                                                                    |
|                                                                                                    | Vendor Daemon Port:     O Use default port     Use this port                                          |
| Vendor Daemon<br>Configuration                                                                                                    | * Restart Retries:                                                                                    |
|                                                                                                    | Enable Date-based Versions                                                                            |
|                                                                                                    | Vendor Daemon Log<br>Save Cancel                                                                      |
|                                                                                                    |                                                                                                    |

- 11. Click Save.
- 12. Click Start on Vendor Daemon Actions.

13. Click on **Dashboard** and then **Concurrent** (indicated with red arrows in the figure below) to see if features are Available.

| 00                                                  | FLEXnet License Administrator                   |                                       |
|-----------------------------------------------------|-------------------------------------------------|---------------------------------------|
| + # http://localhost:8080/dashboard?licenseTab=     | floating&vendor=biod&admin=systeminfo&selected= | C Google                              |
| ↔ □ IIII untitled folder ▼ Apple Yahoo! Google Maps |                                                 | 1                                     |
| License: LIC-1293 ~ salesforce.co FLEXnet License   | Administrator                                   | +                                     |
|                                                     |                                                 | User Name: admin 🎓 🛣<br>Help Sign Out |
|                                                     |                                                 | Dashboard Administration              |
| Alerts                                              | Licenses                                        | Vendor Daemon: blod                   |
| • · · · ·                                           | Activatable Concurrent                          | •                                     |
| 0 Critical                                          | •                                               |                                       |
|                                                     | Feature Version In Use (Avai                    | ilable) Expiration                    |
|                                                     | * NE_Non_Demo<br>3.0 0 (1)                      | 31-DEC-2011                           |
|                                                     | * NN 1.0 0(1)                                   | 31-DEC-2011                           |
|                                                     | ▼ NX_ASCAT_Algorithm<br>6.0 0 (1)               | 31-DEC-2011                           |
|                                                     | ▼ NX_Allelic_processing                         |                                       |
|                                                     |                                                 | 31-DEC-2011                           |
|                                                     | ▼ NX_Clustering_Tool<br>6.0 0 (1)               | 31-DEC-2011                           |
|                                                     | * NX_D8 6.0 0 (1)                               | 31-DEC-2011                           |
|                                                     | * NX_Discovery<br>6.0 0 (1)                     | 31-DEC-2011                           |
|                                                     | • NX_Enrichment_Analysis<br>6.0 0 (1)           | 31-DEC-2011                           |

14. In case of problems, please check the **Vendor Daemon** log on the **Administer** page.

# Section B: Lmgrd - License Server installation (in case Imadmin does not work on your computer):

- 3. Navigate to **/Applications/BioDiscovery/ServerActivationUtility/ActivationUtil/mac** and enter **Imgrd -c license.lic -z** at the prompt. Make sure to copy the **biod.opt** file here.
- 4. Note that if the computer is rebooted, the server has to be started up again as in step 1

# Mac Installation of Nexus Software on the Client Computer

Note: You must be connected to your network to access the license server in order to launch the software.

Make sure the Server Activation Utility and the Flexnet License Server have already been installed either by you or your IT Support team.

- 1. Install your product by double clicking on the product installation file you downloaded from the links sent in the email.
- 2. Launch the BioDiscovery software to make sure it's working.

Make sure that the hostname entered in the license server prompt matches exactly the hostname displayed on the license server's Flexnet System Information screen. The

hostname is case-sensitive. If your hostname is not correctly specified, you may see the following error message:

| License Checkout Failed 🛛 🔀 |                                                                                                    |  |  |  |
|-----------------------------|----------------------------------------------------------------------------------------------------|--|--|--|
| 8                           | Checkout Failed:<br>License Source Contains No Features (-532,3104)<br>License Source Contains No Features (-532,3104)<br>License Source Contains No Features (-532,3104)<br>License Source Contains No Features (-532,3104) |  |  |  |
|                             | ОК                                                                                                    |  |  |  |

Note: El Captain and later OS have a new feature to add security to the rootless account (aka the admin) which may interfere with the installation of the software component related to the license activation. If you have problems after following the steps below please contact BioDiscovery Support.

- Make sure Oracle Java SE 1.8 JRE from <u>http://www.oracle.com/technetwork/java/javase/downloads/index.html</u> is installed on your computer.
- 2. Double-click to unzip the downloaded installer zip file.
- 3. Go to the Terminal and enter (If the Nexus installer was downloaded to the Desktop):

sudo Desktop/Nexus10.0.app/Contents/MacOS/Nexus10.0
Or if the installer was downloaded to the Downloads folder:
sudo Downloads/Nexus10.0.app/Contents/MacOS/Nexus10.0
Then enter the password at the prompt - Note that the password will not show any progression.
If you don't have the administrator password, please contact your IT department to assist with
the installation. Follow the prompts to complete installation.

- 4. Check the install directory for a local.lic file. If found, delete this local.lic file. You may have this file if you installed a demo version for a trial.
- 5. If the activation fails to connect to the license server (typically due to issues with the permissions on your computer not allowing the activation to work via a GUI), follow the instructions below. The activation script will run via the command line to connect to our license servers and activate the license.

Select "Generate Activation Script". The file will be generated in the installation directory (e.g. /Applications/BioDiscovery/Nexus\ 10.0/). The file will be called ActivationScript.sh and will need to be run from the Terminal application as an administrator with the following command: sudo ./ActivationScript.sh

- 6. Launch the BioDiscovery software to make sure it's working.
  - **a.** Make sure that the hostname entered in the license server prompt matches exactly the hostname displayed on the license server's Flexnet System Information screen. The hostname is case-sensitive.
  - Please examine the vendor daemon logs in order to see which computers are trying to access the license server. Most likely, the computers that are trying to access are misselled in the biod.opt file. Please make the appropriate changes, restart the server and attempt to connect again.

## Mac Manual Activation

- 1. While activating the floating license, if you don't have an internet connection or there is a problem with the connection then you will be asked to choose from "Connect to the internet and try again", "Generate Activation Script", or "Manual Activation".
- For Manual Activation, please click on the Manual Activation button. Enter the activation ID at the prompt and click OK. This will place a file called request.xml into the following directory:

#### /Applications/BioDiscovery/ServerActivationUtility/ActivationRequests

- 3. Send BioDiscovery Support (<u>support@biodiscovery.com</u>) the **request.xml** file as requested in the pop-up message.
- 4. After receipt of the **request.xml** file we will send you an initial **responseXML.xml** file with instructions to complete the activation.
- 5. Manual activation is a 2-step process. Start the server activation utility again after receipt of the initial **responseXML.xml** file and at the prompt, browse to this file and click **OK**.
- 6. Then click on **Manual Activation** and send us the **request.xml** file again. We will send you the final **responseXML.xml** file for activation of the license.
- 7. Start the server activation utility again after receipt of the final **responseXML.xml** file and at the prompt browse to this file and click **OK**.

### Mac License Transfer

To transfer a floating license to another computer, you need to transfer the activation back to us and then re-activate it on the other computer as in section I (Floating License Activation) above. You may only transfer a license for a maximum of three times.

- 1. Double click on the Server Activation Utility icon to start it.
- 2. Click on Transfer and select Yes to transfer and follow the prompts.

# Linux

Note: The activation code can only be used once so please make sure you are installing the server activation utility and Flexnet license server on the server you wish to use permanently to host your product license. You must be connected to the internet to activate your product. If the computer you wish to use is never connected to the internet, please see the section below on Manual Activation after following the steps in section I (installation of the server activation utility) below.

# Linux Group Floating License Activation

Please edit the top line of the **biod.opt** file which you obtained from BioDiscovery by adding up to 5 hostnames after the following statement in the file, "HOST\_GROUP biod\_hosts". The hostnames are obtained by entering the command "hostname" in the Terminal application.

- I. Install the Server Activation Utility
  - Download the Server Activation Utility from <u>http://installers.biodiscovery.com/ServerActivation\_64bit.bin</u>.
  - 2. Change the bin to an executable and run it to install the activation utility. The software will be installed to **~/BioDiscovery/ServerActivationUtility**.
  - Download <u>http://biodiscovery.com/downloads/updates/libts\_so.zip</u> and unzip. Copy the two files to

/usr/lib/

and

#### ~/BioDiscovery/ServerActivationUtility/ActivationUtil/linux

- 4. Activate the license by entering the following commands:
  - i. cd ~/BioDiscovery/ServerActivationUtility/ActivationUtil/linux
  - ii. sudo ./fnp\_setup.sh
  - iii. export LD\_LIBRARY\_PATH=.
  - iv. Replace xxxx-xxxx-xxxx-xxxx-xxxx-xxxx in the command below with your entitlement ID. If you have purchased more than one seat, you can replace the "1" at the end of the command by the number of seats you have purchased. Entire the entire command on one line.

./serveractutil -served -comm soap -commServer http://fno.biodiscovery.com/flexnet/services/ActivationService?wsdl -entitlementID xxxx-xxxx-xxxx-xxxx-xxxx-xxxx-xxxx -hybrid 1

5. If you don't have an internet connection on the license server then see the section on *Linux Manual Activation*, page 26.

II. Install the Flexnet license server (to serve licenses to the client computers) as shown below <u>on</u> <u>the license server computer (NOT ON YOUR OWN COMPUTER)</u>.

# **Lmgrd - License Server installation**

- 5. Download Imgrd from <u>http://installers.biodiscovery.com/Flexnet/linux/x64\_lsb-</u> <u>11.12.0.0 v6/x64 lsb/lmgrd</u>
- 6. Copy Imgrd into ~/BioDiscovery/ServerActivationUtility/ActivationUtil/linux
- Copy the license file emailed to you from BioDiscovery into
   "/BioDiscovery/ServerActivationUtility/ActivationUtil/linux. Make sure that the license.lic file in this folder is in Linux format containing the following two lines:

SERVER localhost ANY VENDOR biod USE\_SERVER biod.opt

- 8. Copy the **biod.opt** file to **~/BioDiscovery/ServerActivationUtility/ActivationUtil/linux**.
- 9. Run Imgrd with command ./Imgrd -c license.lic -z

## Linux Installation of Nexus Software on the Client Computer

Note: You must be connected to your network to access the license server in order to launch the software.

Make sure the Server Activation Utility and the Flexnet License Server have already been installed either by you or your IT Support team.

- 1. Install your product by right clicking on the product installation file you downloaded from the links sent in the email and selecting "Run as Admin".
- 2. Start Nexus and enter the name or IP address of the license server at the prompt. Make sure that the firewall allows connection to the license server.
- 3. Make sure that the hostname entered in the license server prompt matches exactly the hostname displayed on the license server's Flexnet System. The hostname is case-sensitive.

In case of issues, please examine the vendor daemon logs in order to see which computers are trying to access the license server. Most likely, the computers that are trying to access are misspelled in the **biod.opt** file. Please make the appropriate changes, restart the server and attempt to connect again.

# Linux - Restarting the License Server after a Reboot

To restart the license server after a re-boot enter these commands

#### 1. cd ~/BioDiscovery/ServerActivationUtility/ActivationUtil/linux

2. ./Imgrd -c license.lic -z

Note that copy and paste might not work for these commands because the "-" symbol might not translate correctly from the email client to Linux command line.

## **Linux Manual Activation**

1. Navigate to the following directory:

#### ~/BioDiscovery/ServerActivationUtility/ActivationUtil/linux

- 3. Email the **request.xml** file to support@biodiscovery.com
- We will send back the response file. Extract the responseXML.xml files from the zip files sent to you (rename to .xml from .txt if .txt) and copy to ~/BioDiscovery/ServerActivationUtility/AcitvationUtil/linux.
- 5. Navigate to the following directory

#### ~/BioDiscovery/ServerActivationUtility/ActivationUtil/linux

6. Run the following command in the directory above using your command prompt:

#### ./serveractutil -process responseXML.xml

# In case of a renewal please skip steps 7-9. These are only needed in case of a new license activation.

 Enter the following command. Replace xxxx-xxxx-xxxx-xxxx-xxxx-xxxx-xxxx in the command below with your entitlement ID. If you have purchased more than one seat, you can replace the "1" at the end of the command by the number of seats you have purchased.

- 8. Send the 2nd and final set of **request.xml** files to BioDiscovery and receive the 2nd and final set of **responseXML.xml** files
- 9. Process the 2nd set of responseXML.xml using the command below:

#### ./serveractutil -process responseXML.xml

10. Check that the new license has been installed by checking the date when you run the following command:

./serveractutil -view

### Linux License Transfer

To transfer a floating license to another computer, you need to transfer the activation back to us and then re-activate it on the other computer as in section I (Floating License Activation) above. You may only transfer a license for a maximum of three times.

Use the commands below for transferring the license back to BioDiscovery. BioDiscovery will send the fulfillment id number (FID\_xxxx...).

#### cd ~/BioDiscovery/ServerActivationUtility/ActivationUtil/linux

./serveractutil -return FID\_\_xxxxxxxx\_xxxxx\_xxxx -comm soap -commServer http://fno.biodiscovery.com/flexnet/services/ActivationService

# Installation of MultiScale BAM Reference Builder

If you want to derive copy number from NGS in Nexus Copy Number software, you will also need to install the MultiScale BAM Reference Builder. The ability to derive CNV and BAF from NGS data is license based and you may or may not have a license that supports this feature. If you have any questions about this, please contact BioDiscovery Customer Service.

To install the Reference Builder, follow the instructions for Installation of Nexus Software on Client Computer specific to your OS and substituting the MultiScale Reference Builder downloaded file. The Reference Builder will be installed separate from your Nexus Copy Number installation but in the same parent folder, "BioDiscovery".